## Sewage Notification Data System: How to Register

If you have any questions, please email [massdep.sewagenotification@mass.gov](mailto:massdep.sewagenotification@mass.gov) or call 781-540-7787.

## **Overview**

- 1. **User Request Form**
	- a. Someone from your facility should have received a link to the **User Request Form**. They should fill out the form for each user that MassDEP should later authorize in the **Data System**.
- 2. **Each user must register**
	- a. Follow the **Registration Instructions** below to become a **Registered User**
- 3. **MassDEP will authorize the Registered Users**
	- a. MassDEP will authorize the **Registered Users** based on responses to the **User Request Form**. After MassDEP authorization, these users are **Authorized Users**.
	- b. **Authorized Users** will receive a confirmation email, and can enter data into the **Data System**.

## Registration Instructions

1. Go to the **Sewage Notification Data System** web page:

<https://eeaonline.eea.state.ma.us/dep/cso-portal/>

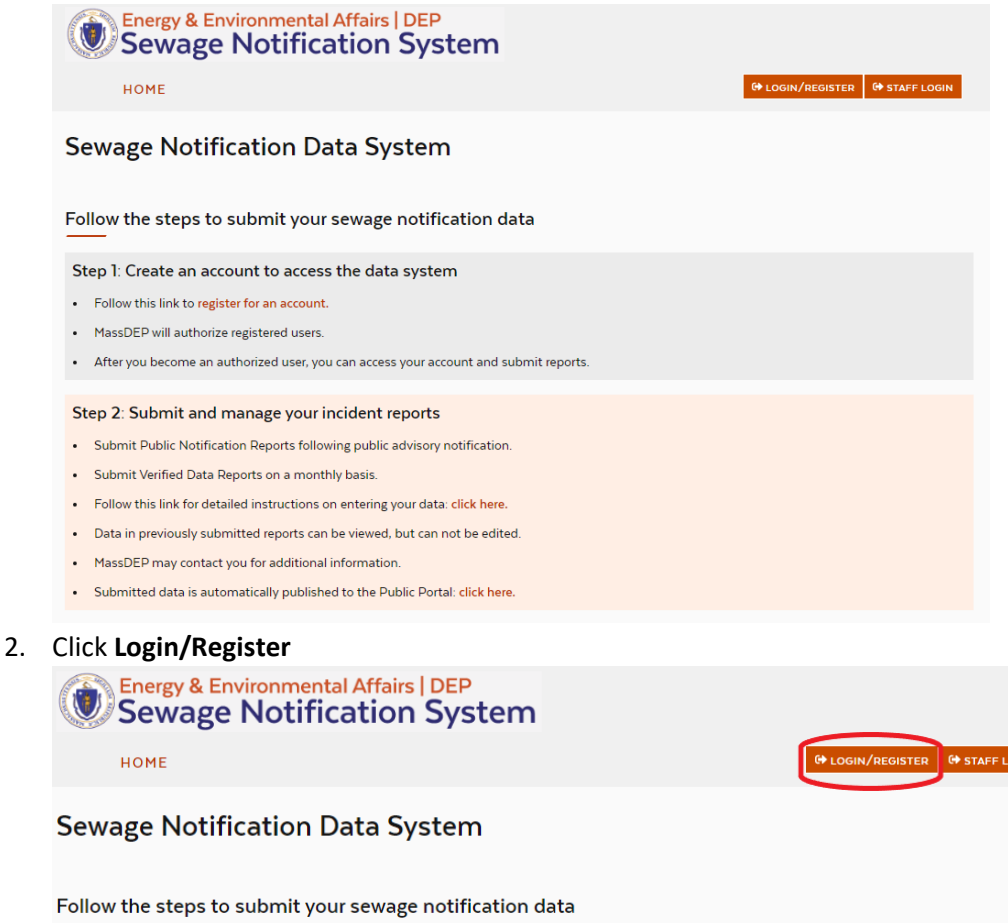

## 3. Click **Create an Account**

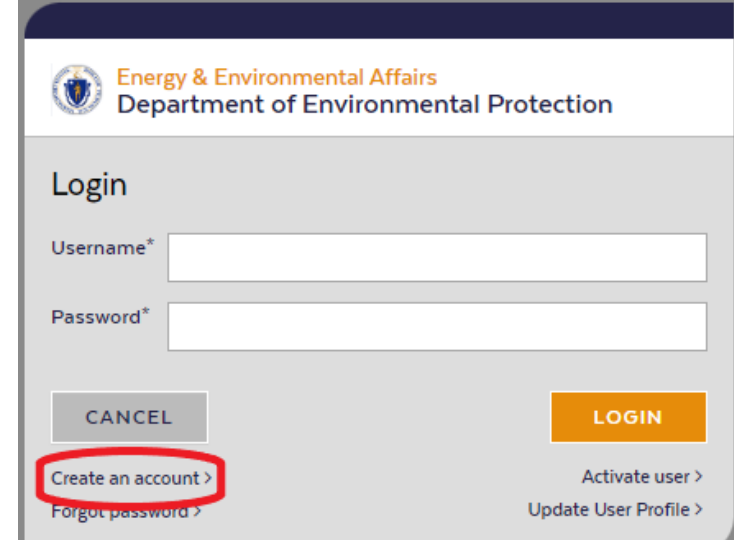

4. Enter your account information, and click **Sign Up**

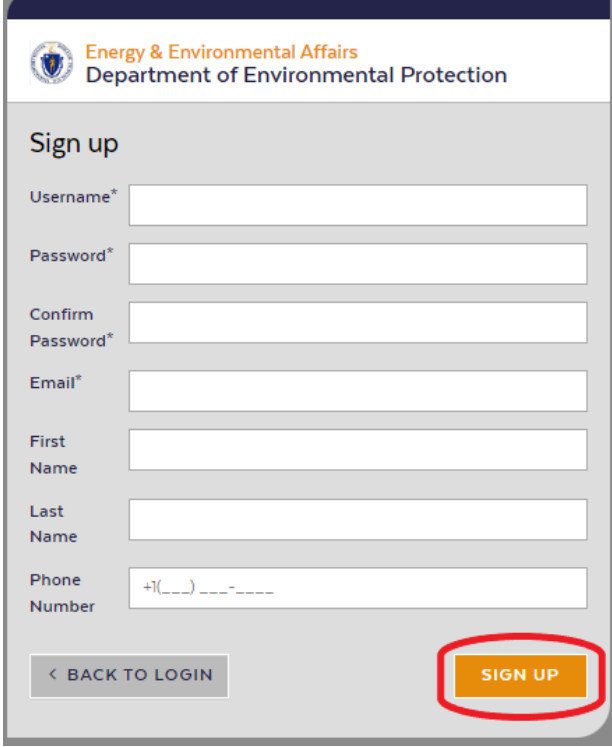

5. An **Activate User** screen will display, asking for an **Activation Code**

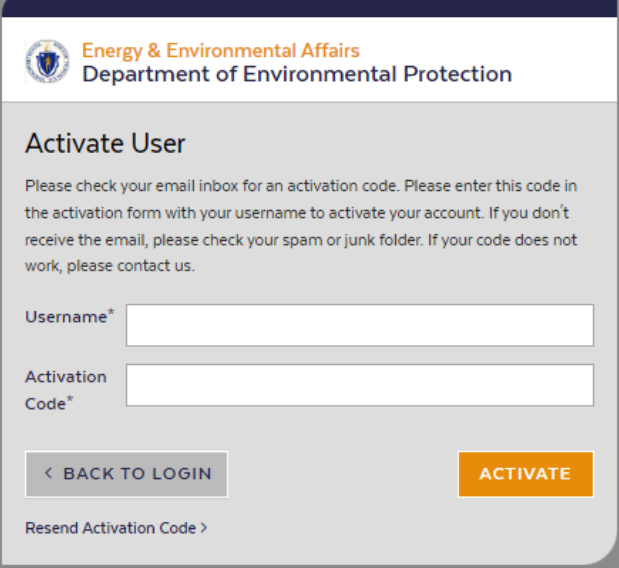

- 6. Go to the email inbox for the account you used to register. You should receive an **Activation Code** from sender **[EEA-Apps-NoReply@Mass.gov](mailto:EEA-Apps-NoReply@Mass.gov)**. Copy the **Activation Code**.
- 7. Return to the **Activate User** screen. Enter your **Username** and paste the **Activation Code**, then click **Activate**.

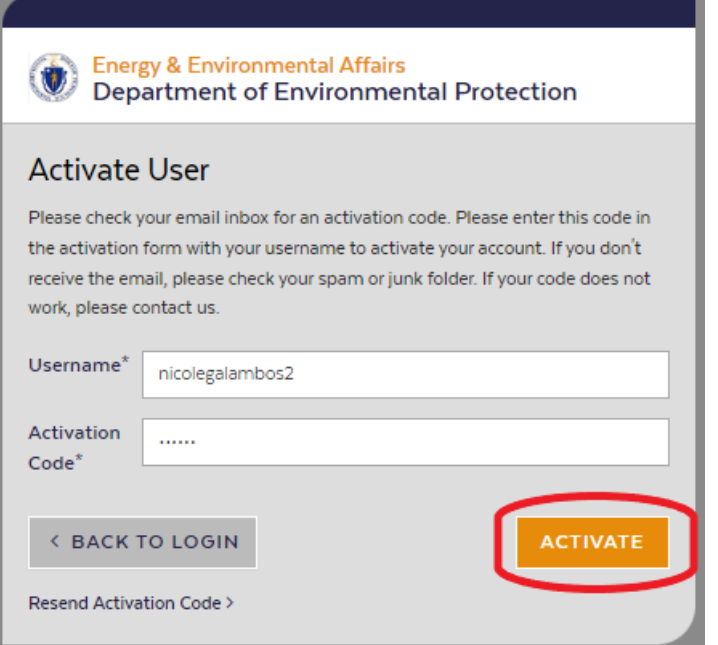

- 8. Wait to receive a confirmation email from MassDEP saying that your account has been authorized.
- 9. After your account has been authorized, you can log in to the **Sewage Notification Data System** and begin to enter reports.